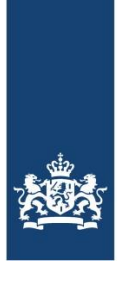

College voor Toetsen en Examens

# **De afname van het centraal schriftelijk en praktisch examen beroepsgerichte vakken vmbo met behulp van de computer**

**Examens 2024**

Handleiding voor de schoolleiding, systeembeheerder en ICT-coördinator

December 2024

In deze handleiding zijn inhoudelijk veel wijzigingen doorgevoerd ten opzichte van de handleiding van het voorafgaande examenjaar. Om het leesbaar te houden zijn de wijzigingen niet geel gemarkeerd. Het hele document dient gelezen te worden.

# Inhoud

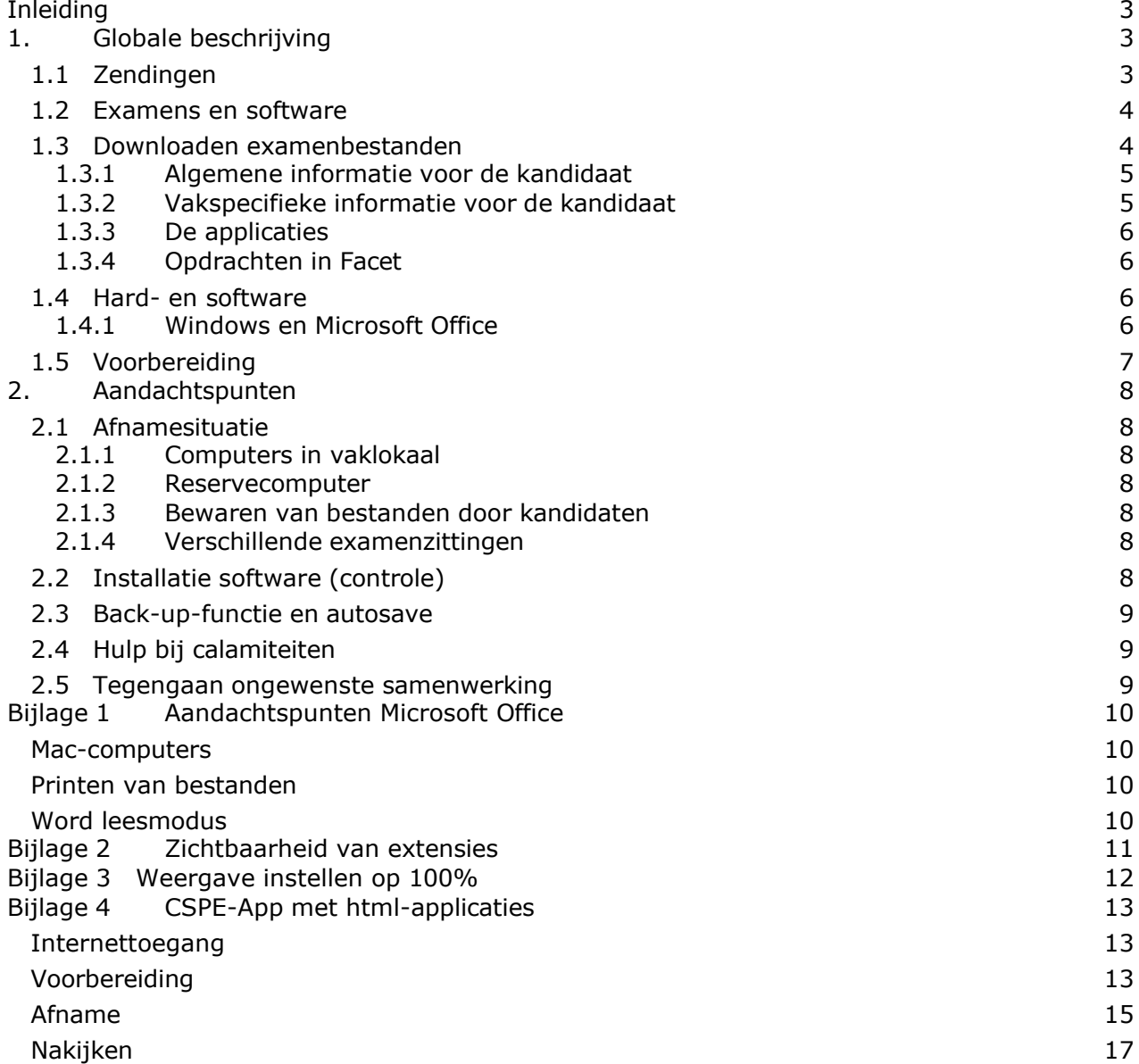

# <span id="page-2-0"></span>**Inleiding**

Deze handleiding beoogt een hulp te zijn bij de organisatie van het centraal schriftelijk en praktisch examen (cspe) voor de onderdelen van examens die met behulp van de computer gemaakt worden.

De handleiding geeft een globale beschrijving van de examenafname en aandachtspunten daarbij. Bij deze handleiding zitten ook vier bijlagen:

- 1. In bijlage 1 staan aandachtspunten ten behoeve van het gebruik van Microsoft Office.
- 2. In bijlage 2 wordt beschreven hoe u de extensies van bestanden zichtbaar kunt maken.
- 3. In bijlage 3 wordt uitgelegd hoe u voor het juist functioneren van de applicaties de weergave in kunt stellen op 100%.
- 4. Bijlage 4 gaat over html-applicaties die via de CSPE-app worden afgenomen. Deze is van toepassing voor de profielvakken E&O, HBR en M&T.

Wij hopen dat deze schriftelijke informatie u voldoende handreikingen biedt om de afname succesvol te laten verlopen.

Voor eventuele onvoorziene situaties is een **ICT-helpdesk** ingericht. Kijk op https:/[/www.cito.nl](http://www.cito.nl/) om te zien hoe en wanneer u deze helpdesk kunt bereiken.

# <span id="page-2-1"></span>**1. Globale beschrijving**

# <span id="page-2-2"></span>**1.1 Zendingen**

Zending A (de zogenaamde 'grijze vlekken examens' en de instructie voor de examinator) kunt u zelf downloaden vanaf de Cito Securedownload-omgeving. De wachtwoorden die hierbij nodig zijn worden via de persoonlijke pagina van de examensecretaris bekend gemaakt (zie paragraaf 1.3.2).

Zending B, met de examendocumenten in leerlingaantal, wordt wél op papier geleverd. Zending C, met de digitale bestanden en de correctievoorschriften, verloopt weer via de Cito Securedownload-omgeving.

In activiteitenplanning staan de volgende data genoemd voor de verschillende leveringen: Zending **A** kunt u vanaf **7 februari** downloaden vanaf de Cito Securedownload-omgeving. Zending **B** voor de cspe's staat gepland op **5 of 6 maart** vanuit DUO/Examendiensten (pakketten met de opgaven voor de kandidaten). De DUO-zending wordt afgeleverd door Mikropakket en wordt uitsluitend overhandigd aan bevoegde functionarissen.

De bestanden van zending **C** kunnen vanaf **6 maart** vanaf de Cito Securedownloadomgeving gedownload worden.

De profielvak-cspe's mogen vanaf ontvangst zending C tot en met 19 juli worden ingepland voor afname vanaf 1 april tot en met 19 juli. Binnen deze periode bepaalt de school zelf de afnamemomenten. De school regelt zelf de momenten van inhalen en herkansen.

### <span id="page-3-0"></span>**1.2 Examens en software**

Een overzicht van opdrachten waarbij de computer gebruikt moet worden is terug te vinden in het document 'overzicht opdrachten en ICT'. Dit document is terug te vinden op de vakspecifieke pagina van het profielvak. De link van de vakspecifieke pagina's staan in de Septembermededelingen 2024.

Een aantal opdrachten en de minitoetsvragen worden in Facet afgenomen. Voorheen werd alleen de term minitoets gebruikt. Omdat er naast de minitoetsvragen ook opdrachten worden afgenomen in Facet, wordt de term minitoetsvragen niet meer gebruikt wanneer we spreken over Facet. In de plaats daarvan spreken we over opdrachten in Facet, hier worden dan ook, indien van toepassing, de minitoetsvragen mee bedoeld.

# <span id="page-3-1"></span>**1.3 Downloaden examenbestanden**

Voor het cspe moet u de bestanden voor de ICT-opdrachten downloaden vanaf de Cito Securedownload-omgeving:

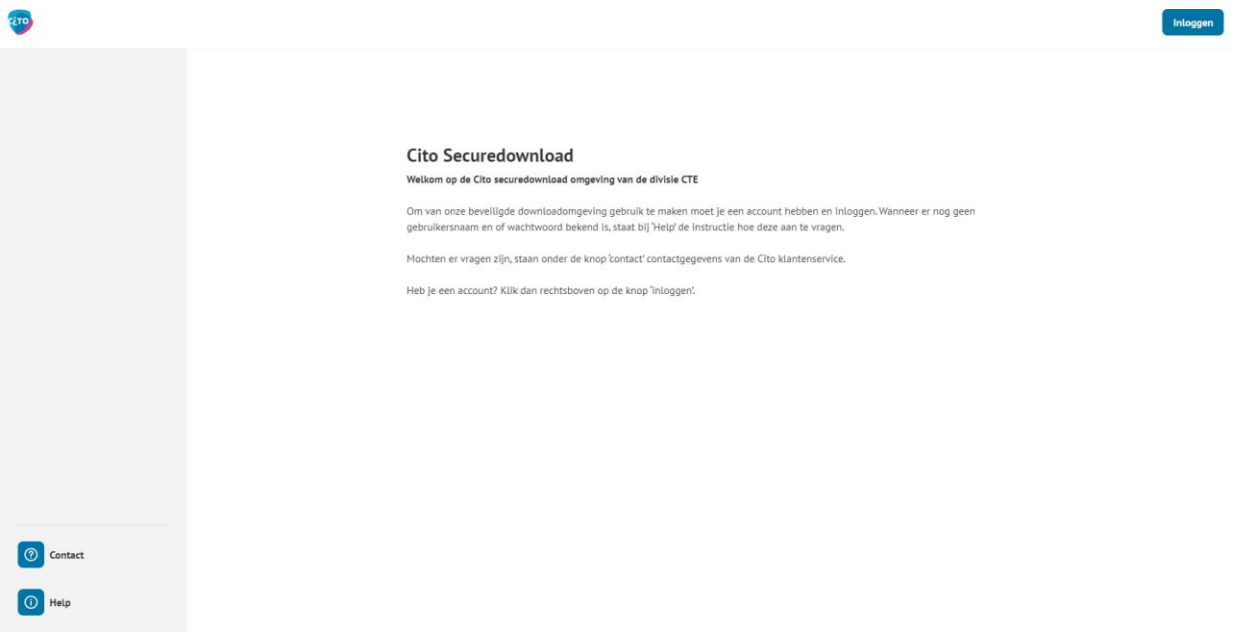

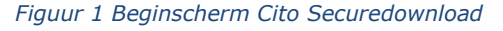

Op basis van de door u ingeschreven kandidaten krijgt u toegang tot de bestanden die voor de betreffende examens benodigd zijn. Deze bestanden zijn ingepakt in een beveiligd zipbestand. De zip-bestanden kunt u uitpakken in een door u zelf aangegeven map. Voor het uitpakken heeft u wel een examenspecifiek wachtwoord nodig (elk van de leerwegen binnen een profielvak kent een apart wachtwoord). Deze wachtwoorden worden beschikbaar gesteld op de persoonlijke pagina van de examensecretaris: vanaf 10 januari staan daar de wachtwoorden voor zowel de eerste afname als de herkansing. Hier vindt u uitsluitend de wachtwoorden voor de examens waarvoor u kandidaten heeft ingeschreven.

# <span id="page-4-0"></span>**1.3.1 Algemene informatie voor de kandidaat**

Op Examenblad staat een film met algemene informatie over het cspe. Deze film met algemene informatie mogen de kandidaten op elk moment bekijken.

# <span id="page-4-1"></span>**1.3.2 Vakspecifieke informatie voor de kandidaat**

Net als vorige jaren is er een onderverdeling in "versie rood" en "versie blauw". Voor elke versie is er een apart zip-bestand. Afhankelijk van de toewijzing door DUO moet u voor de eerste afname van de examens bestanden van de ene kleur dan wel de andere gebruiken. Dit kan per profielvak verschillen. Voor alle leerwegen binnen een profielvak heeft u wel dezelfde kleur toegewezen gekregen.

In de namen van de zip-bestanden ziet u de afkorting voor het vak, de leerweg (BB, KB of GL), de kleur van de versie (b of r) en het jaartal, bijv. BWI-BB-b-23\_ZENDING-C.

Na het uitpakken kunt u onderstaande mappenstructuur aantreffen:

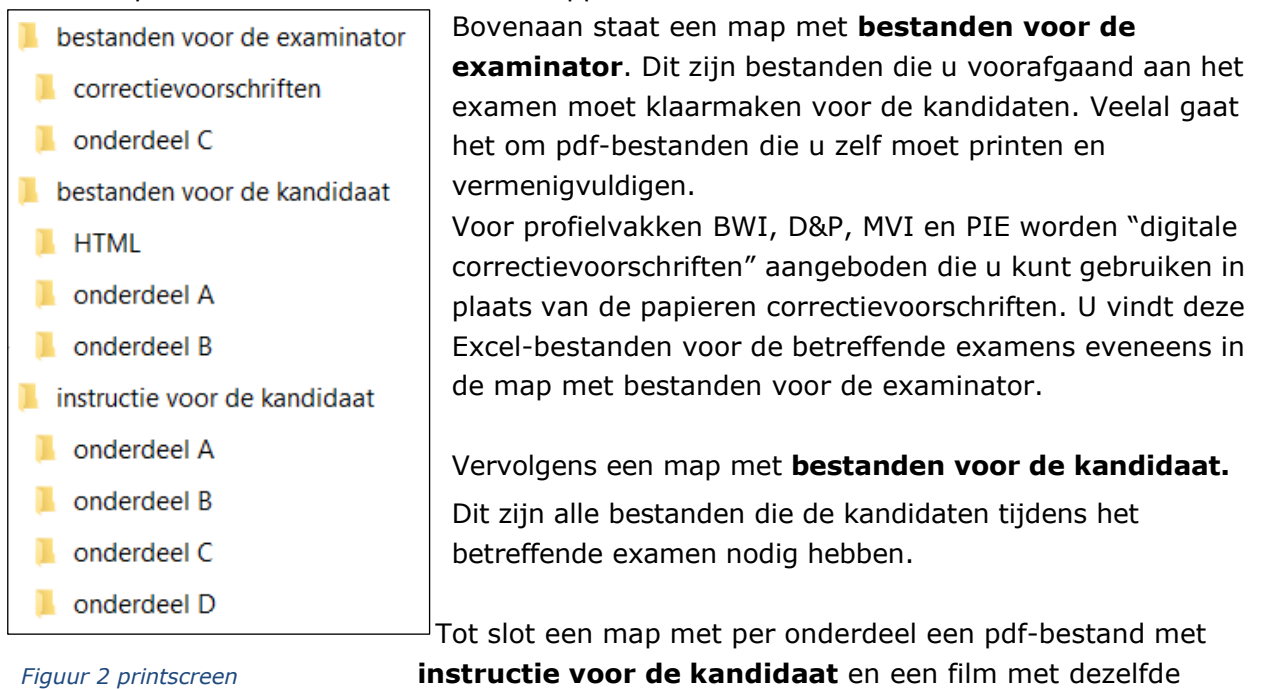

*mappenstructuur zip-bestanden*

informatie. Dit mag u enkele dagen voor het examen aan uw kandidaten uitdelen of laten zien.

### <span id="page-5-0"></span>**1.3.3 De applicaties**

Voor de bestanden die onderverdeeld zijn naar de onderdelen van het examen, geldt dat wanneer een kandidaat met dit onderdeel bezig is, de kandidaat alleen in de corresponderende map hoeft te zoeken naar de benodigde applicatie.

U moet de uitgepakte bestanden dan ook met deze structuur kopiëren naar een locatie waar de kandidaten tijdens het examen toegang toe hebben. Als u beschikt over een computernetwerk, kunt u de bestanden op dat netwerk zetten.

### <span id="page-5-1"></span>**1.3.4 Opdrachten in Facet**

Alle profielvak-cspe's bevatten opdrachten die vanuit Facet worden aangeboden. Deze opdrachten moeten tijdig in Facet worden ingepland.

Een indicatie van de afnametijd van de opdrachten in Facet kunt u terug vinden in het document "opdrachten en ICT" (zie paragraaf 1.2).

Informatie over planningen en afnames in Facet vindt u op deze internetpagina: duo zakelijk, [voortgezet-onderwijs, informatie facet](https://duo.nl/zakelijk/voortgezet-onderwijs/examens-en-diplomas/facet/)

Mocht de afname in Facet niet lukken, neem dan contact op met de helpdesk Facet. De helpdesk Facet is bereikbaar op telefoonnummer 050 – 599 9925.

# <span id="page-5-2"></span>**1.4 Hard- en software**

De systeemvereisten voor de computers zijn afhankelijk van de benodigde software. De systeemvereisten voor software staan normaal gesproken vermeld in de handleiding van de software.

Het aantal computers wordt bepaald door het aantal kandidaten dat u gelijktijdig examen wilt laten afleggen. Wij adviseren één reservecomputer per groep, en bij grotere groepen één reservecomputer per tien kandidaten.

Wanneer kandidaten opdrachten moeten printen dienen er in de examenzaal een of meer printers aanwezig te zijn. Bij enkele examens is een kleurenprinter noodzakelijk. Zie daarvoor de instructie voor de examinator die is bijgevoegd bij de examendocumenten die in februari aan de scholen zijn verzonden.

### <span id="page-5-3"></span>**1.4.1 Windows en Microsoft Office**

Alle applicaties zijn geschikt voor gebruik onder Windows 7, 8 en 10 in combinatie met Microsoft Office 2016, 2019 en 365. Zie bijlage 1 voor de restrictie bij het gebruik van Maccomputers.

Voor de juiste weergave van de applicaties is het noodzakelijk om bij de instellingen van Windows de weergave van tekst, apps en andere items op 100% te zetten. In bijlage 3 staat kort beschreven hoe u dit kunt instellen.

De CSPE-app waarin de html's worden getoond werkt in Chrome (minimaal versie 118). Stel Chrome in als standaardbrowser voor de CSPE-App.

# <span id="page-6-0"></span>**1.5 Voorbereiding**

Ter voorbereiding van de examenafname adviseren wij u een team samen te stellen bestaande uit een schoolleider/secretaris van het examen, een systeembeheerder/ICTcoördinator en de betreffende docenten/examinatoren. Het is zeker niet de bedoeling dat het examen inclusief het gebruik van de computers een zaak van de docent alleen is. De systeemtechnische ondersteuning moet in elk geval goed geregeld worden.

Wanneer ICT-onderdelen van het examen in het computerlokaal afgenomen worden, is het raadzaam een planning te maken zodat de verschillende vakken die van het computerlokaal gebruik maken elkaar niet in de weg zitten

Informatie uit het document "opdrachten en ICT" (paragraaf 1.2) kunt u gebruiken van het maken van de planning. Alleen de globale tijdsduur van Facet is aangegeven. Verder staat alleen de totale tijdsduur van het examenonderdeel vermeld, Wanneer daarbij de computer gebruikt moet worden, neemt dit meestal slechts een deel van de tijd voor dat onderdeel in beslag.

Tien dagen voor de afname kunt u het examen bekijken. Het is raadzaam om het examen zelf een keer te maken. Zie voorwaarden op de [Centraal Schriftelijk en Praktisch Examen](https://www.examenblad.nl/2024/onderwerpen/centraal-schriftelijk-praktisch-examen-cspe)  [\(CSPE\) | 2024 | Examenblad.nl.](https://www.examenblad.nl/2024/onderwerpen/centraal-schriftelijk-praktisch-examen-cspe)

# <span id="page-7-0"></span>**2. Aandachtspunten**

### <span id="page-7-1"></span>**2.1 Afnamesituatie**

### <span id="page-7-2"></span>**2.1.1 Computers in vaklokaal**

Bij de meeste examens is het aantal kandidaten dat tegelijk deelneemt aan het examen gering. Het examen vindt in de meeste gevallen plaats in het vaklokaal. Wij adviseren u te bezien of de opstelling van de computers ook voor de examensituatie geschikt is.

### <span id="page-7-3"></span>**2.1.2 Reservecomputer**

Een reservecomputer is nodig om calamiteiten op te vangen. Een computer kan vastlopen en het is gewenst dat een kandidaat dan op een andere computer (reservecomputer) verder kan werken. Advies: bij elke groep één reservecomputer. Bij grotere groepen één reservecomputer per tien kandidaten.

### <span id="page-7-4"></span>**2.1.3 Bewaren van bestanden door kandidaten**

De examenopdrachten gaan ervan uit dat de kandidaten tijdens het examen de bestanden regelmatig opslaan. Wanneer u losse gegevensdragers (zoals usb-sticks) gebruikt, moet u ervoor zorgen dat deze eenvoudig te herkennen zijn. Maakt u gebruik van uw computernetwerk, dan bewaren de kandidaten hun examenwerk op een door u te bepalen locatie. Zorg er dan wel voor dat kandidaten geen toegang kunnen hebben tot elkaars bestanden en niet bij hun eigen bestanden kunnen na afloop van de examenzitting. Wanneer u bestanden laat opslaan op het netwerk is een duidelijke instructie voor de kandidaten noodzakelijk over plaats en opslag van de bestanden.

### <span id="page-7-5"></span>**2.1.4 Verschillende examenzittingen**

Wanneer er meerdere zittingen zijn waarbij de computer gebruikt wordt, werkt de kandidaat bij elke volgende zitting in principe verder op de locatie waar ook de eerder opgeslagen bestanden staan. Wanneer een volgende zitting op een andere dag of dagdeel plaatsvindt, worden losse gegevensdragers ingenomen. Laat u de bestanden in een netwerkomgeving opslaan, dan is het raadzaam de toegang tot bestanden buiten de examentijd te blokkeren. In een volgende zitting mag de kandidaat geen veranderingen aanbrengen in examenbestanden die in een eerdere zitting zijn gemaakt.

# <span id="page-7-6"></span>**2.2 Installatie software (controle)**

Ruim voor de aanvang van het examen moet gecontroleerd worden of alle noodzakelijke software aanwezig is en goed functioneert.

Het is gewenst dat alle instellingen op de gebruikte computers (inclusief de reservecomputer) gelijk zijn. Wanneer er speciale instellingen vereist zijn, is dat in de instructie voor de examinator aangegeven. Zie verder ook bijlage 1 en 2.

# <span id="page-8-0"></span>**2.3 Back-up-functie en autosave**

Als back-up van het werk van de kandidaten kunnen back-up-functionaliteiten van de gebruikte programma's worden gebruikt.

Het is in het belang van de kandidaat dat de back-up zo is ingesteld dat bij uitval van de computer zo weinig mogelijk examenwerk verloren gaat. Een back-up na korte tijd is daarom gewenst. Of dat ook haalbaar is, hangt af van de configuratie op uw school. De examinator/surveillant dient tijdens de afname op de hoogte te zijn van de locatie van de back-up-bestanden.

Wanneer u back-up-bestanden op een plaats laat wegschrijven die toegankelijk is voor kandidaten die na elkaar opdrachten aan de computer maken, is het wenselijk back-upbestanden na elke examenafname te verwijderen. Datzelfde geldt voor de prullenbak en voor de temp-directory. Na selectie van de te verwijderen bestanden kunt u de bestanden met "shift-del" permanent verwijderen. Zie ook par. 2.5.

# <span id="page-8-1"></span>**2.4 Hulp bij calamiteiten**

Het is niet ondenkbaar dat tijdens het examen een computer vastloopt. In dat geval meldt de kandidaat dit bij de examinator/surveillant. Lukt het niet de computer opnieuw op te starten met de back-up-bestanden, dan verhuist de kandidaat naar de reservecomputer om daar verder te werken. Eventueel verloren examentijd mag de kandidaat inhalen. Risico's op vastlopen worden verminderd als voor de afname van de examens alle in dat kader overbodige software is verwijderd.

### <span id="page-8-2"></span>**2.5 Tegengaan ongewenste samenwerking**

Tijdens het examen moet voorkomen worden dat kandidaten elkaar helpen bij het uitvoeren van de opdrachten of dat zij op elkaars werk (scherm) kunnen kijken. Dit stelt eisen aan de opstelling van de computers en examentafels, en aan de vrijheid van de kandidaten om zich door het examenlokaal te bewegen. Het is nuttig hierover vooraf afspraken te maken. Door het computergebruik is er nog een andere vorm van samenwerking mogelijk: het gebruik van e-mail of van gezamenlijke bestanden. Dit kan door speciale instellingen van het netwerk onmogelijk gemaakt worden. U kunt het beste zelf beslissen of u door surveillance hierop toezicht houdt of dat u speciale netwerkinstellingen gebruikt.

Wanneer kandidaten na elkaar gebruik maken van dezelfde computer, moet u er uiteraard voor zorgen dat bestanden die door de ene kandidaat zijn opgeslagen, niet geopend kunnen worden door een volgende kandidaat. De beste manier is om deze bestanden na elke examenafname te verwijderen. Datzelfde geldt voor de prullenbak en voor de tempdirectory. Na selectie van de te verwijderen bestanden kunt u de bestanden met "shift-del" permanent verwijderen.

Omdat het niet uitgesloten is dat u dat wel eens zou kunnen vergeten, kunt u de volgende maatregel treffen om het terugvinden van recente bestanden te bemoeilijken:

• In Microsoft Office-applicaties kunnen kandidaten via het menu Bestand de laatst gebruikte bestanden (van een andere kandidaat) eenvoudig terugvinden. U kunt dit blokkeren door bij de Opties, Geavanceerd, Weergave, bij "Dit aantal recente documenten weergeven" nul in te vullen.

# <span id="page-9-0"></span>**Bijlage 1 Aandachtspunten Microsoft Office**

### <span id="page-9-1"></span>**Mac-computers**

We hebben geprobeerd de applicaties geschikt te maken voor gebruik op de Mac (met Office 2016, 2019 en 365). Wel willen we adviseren om ruim vóór de afname te controleren of de applicaties op uw systemen foutloos functioneren.

# <span id="page-9-2"></span>**Printen van bestanden**

Bij alle Excel-bestanden kan er gebruik gemaakt worden van de standaard printfunctie binnen de Office applicatie. Om alles goed in beeld te krijgen tijdens het printen is het van belang dat bij het printen de onderstaande optie is geselecteerd (Blad passend maken voor één pagina). Dit maakt dat alle gegevens goed zichtbaar zijn op een afdruk.

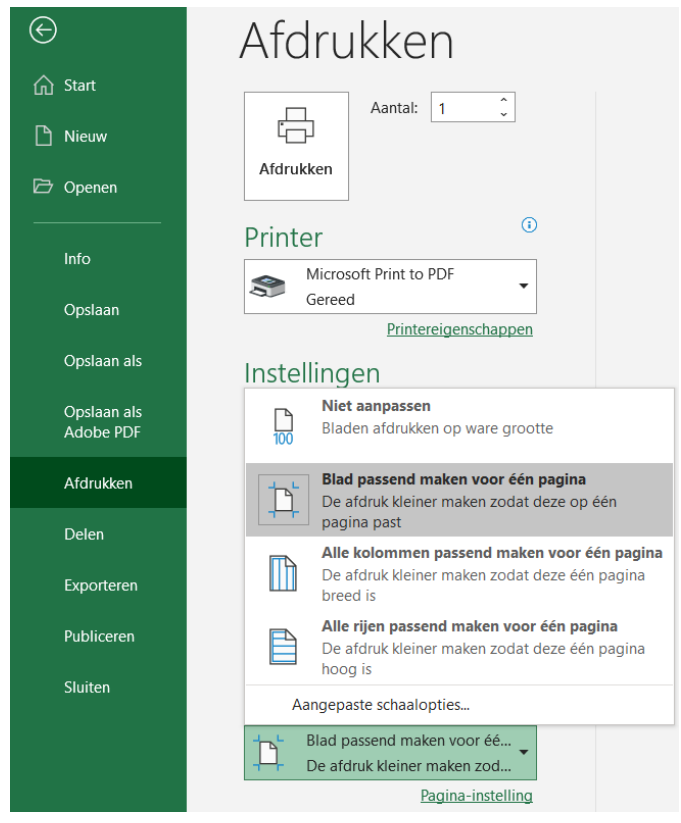

*Figuur 3 printscreen passend printen in Excel*

# <span id="page-9-3"></span>**Word leesmodus**

Wanneer bestanden in Word geopend worden als "Alleen lezen" (leesmodus), is de weergave zodanig dat er niet in gewerkt kan worden. Zorg er daarom voor dat de bestanden worden aangeboden vanaf een locatie waar de kandidaten ook schrijfrechten hebben.

# <span id="page-10-0"></span>**Bijlage 2 Zichtbaarheid van extensies**

Wanneer u in de Windows Verkenner heeft ingesteld dat de extensies voor bekende bestandstypen verborgen worden, kan dat bij de kandidaten wellicht voor verwarring zorgen.

U kunt uw kandidaten hierop attenderen of ervoor zorgen dat extensies weer zichtbaar zijn:

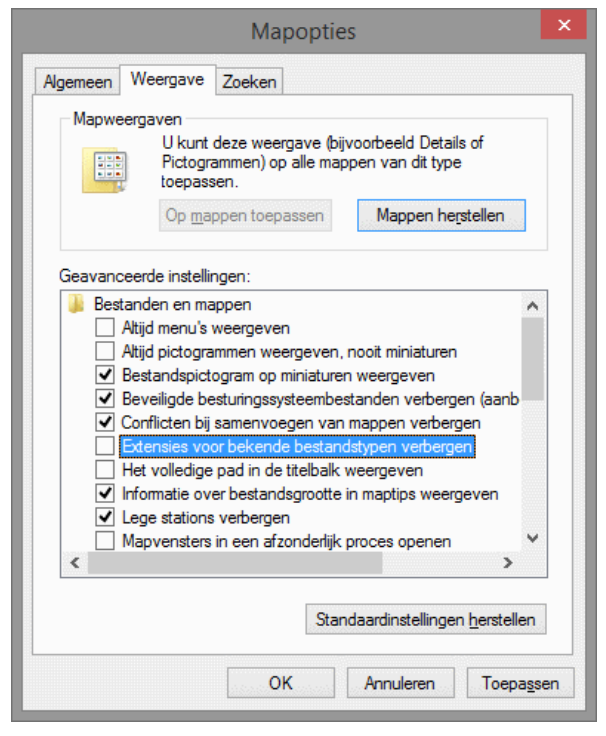

*Figuur 4 printscreen zichtbaar maken extensies bestanden*

De opties vindt u onder Windows 7 in de Verkenner bij Organiseren, Map- en zoekopties. Onder Windows 8 en 10 gaat u naar het lint Beeld:

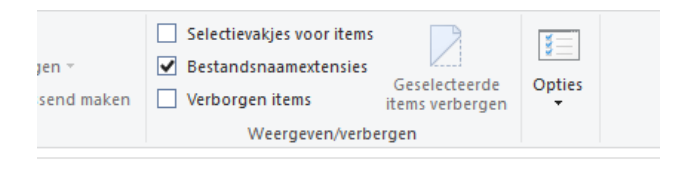

Geheel rechts vindt u de Opties, maar iets links daarvan bovendien het vinkvakje voor het al dan niet tonen van de bestandsnaamextensies.

# <span id="page-11-0"></span>**Bijlage 3 Weergave instellen op 100%**

Om ervoor te zorgen dat de applicaties juist worden weergegeven, is het noodzakelijk om de weergave in te stellen op 100%. De verschillende beeldelementen (tekst en afbeelding) worden anders niet goed ten opzichte van elkaar uitgelijnd. Ga via Windows Start naar Instellingen:

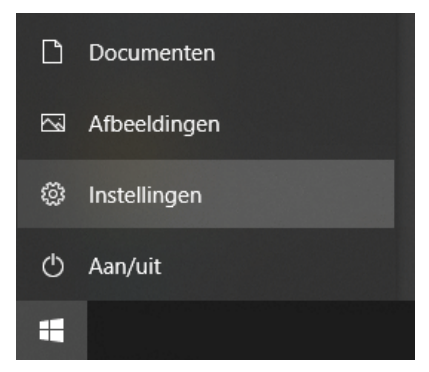

*Figuur 5 printscreen menu instellingen*

### Klik daar op Systeem:

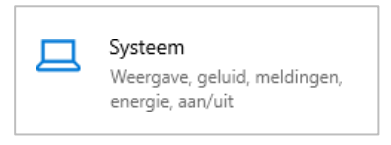

*Figuur 6 printscreen knop systeem*

Waarschijnlijk staat bij Schaal en lay-out de weergave op de aanbevolen 125%:

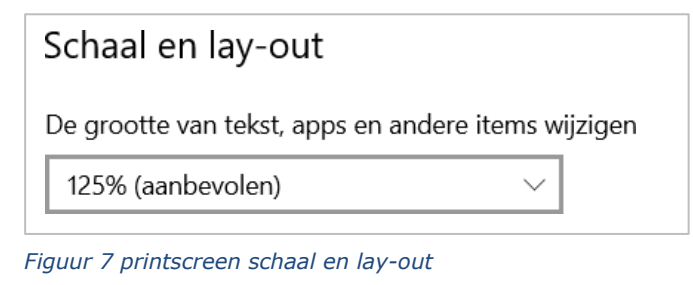

Verander dit voor de afname van de examens in 100%:

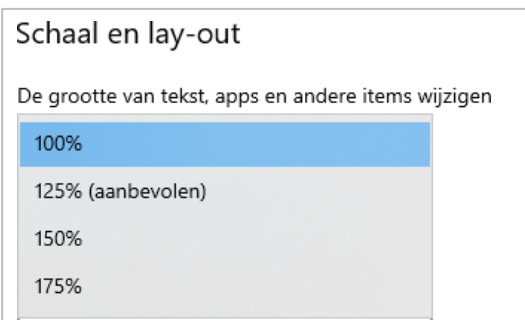

*Figuur 8 printscreen schaal 100%*

Na afloop van de examens kunt u de weergave desgewenst weer terugzetten naar 125%.

# <span id="page-12-0"></span>**Bijlage 4 CSPE-App met html-applicaties**

Bij de profielvakken E&O, HBR, M&T wordt voor de examens 2024 gebruik gemaakt van de CSPE-app. De CSPE-app waarin de html's worden getoond, werkt in Chrome (minimaal versie 118 noodzakelijk).

#### **Ga direct naar:**

[Internettoegang](#page-12-3) [Voorbereiding](#page-12-2) [Afname](#page-14-0) [Nakijken](#page-16-0)

### <span id="page-12-3"></span><span id="page-12-1"></span>**Internettoegang**

Ten tijde van de examenafname is het belangrijk dat de kandidaten niet bij andere internetpagina's kunnen dan bij de CSPE-app.

U kunt hiervoor de examenaccounts van de kandidaten bijvoorbeeld zo instellen dat alleen de volgende url's gewhitelist zijn:

- de url van de applicatie zelf: [cspe-app.cito.nl](https://cspe-app.cito.nl/)
- de url van de API die nodig is voor de onderliggende data: [cspe-api.cito.nl](https://cspe-api.cito.nl/)

Het is gewenst dat alle instellingen op de gebruikte computers (inclusief de reservecomputer) gelijk zijn. Controleer ook of vanaf elke computer afgedrukt kan worden. Zie ook bijlage 1 en 2.

Voor de juiste weergave van de applicaties is het noodzakelijk om bij de instellingen de weergave van tekst, apps en andere items op 100% te zetten. In bijlage 3 staat kort beschreven hoe u dit kunt instellen.

# <span id="page-12-2"></span>**Voorbereiding**

#### *Accountbeheerder*

Per school is er een accountbeheerder. Dit is dezelfde accountbeheerder als is aangegeven voor Wolf. Deze accountbeheerder ontvangt begin maart een mail om zijn account te activeren in de CSPE-app.

Als de accountbeheerder is ingelogd, verschijnt dit scherm met knoppen:

# Start

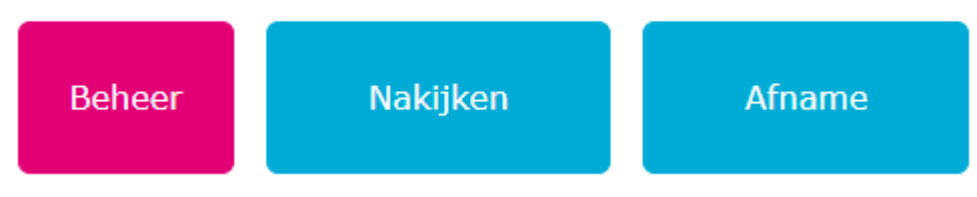

*Figuur 9 printscreen inlogscherm CSPE-App*

Klik op Beheer. Dan verschijnt dit scherm:

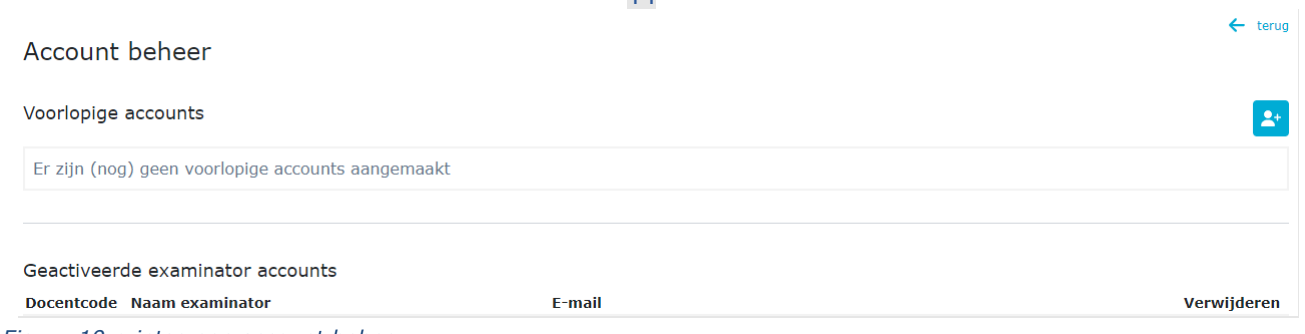

*Figuur 10 printscreen account beheer*

In dit Beheer-scherm voegt de accountbeheerder de docenten/examinatoren toe die de CSPE-app mogen gaan klaarzetten voor de kandidaten. Hiervoor klikt de accountbeheerder op het +-icoon.

#### Dan verschijnt dit scherm.

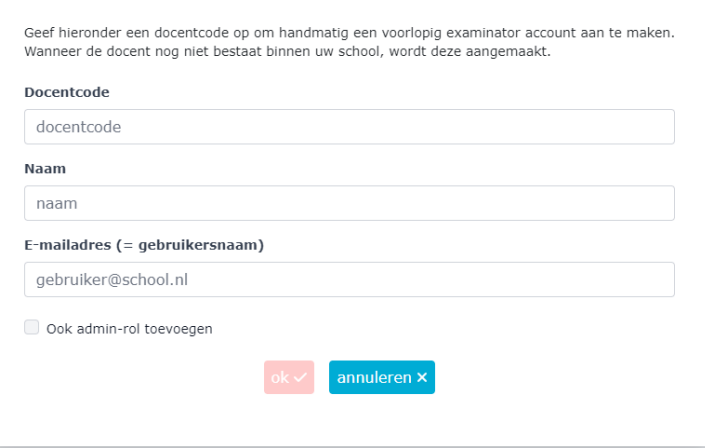

*Figuur 11 printscreen toevoegen account beheer*

Vul hier de gevraagde gegevens in.

Vervolgens verstuurt de accountbeheerder de activatiemail naar de examinatoren door op dit icoon te klikken.

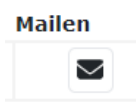

*Figuur 12 icoon mailen*

#### *Examinator*

Via de accountbeheerder ontvangt u een activatiemail. Activeer via deze e-mail uw account in de CSPE-app.

# <span id="page-14-0"></span>**Afname**

Voordat de kandidaten binnenkomen, moet de examinator op elk device de CSPE-app klaarzetten voor de leerling.

Dit gaat als volgt bij de eerste kandidaat:

- Open in Chrome de url https://cspe-app.cito.nl/ en log in.
- Klik op Afname.

Dan verschijnt een scherm met de examens die voor uw school voor de eerste afname en de eventuele herkansingen klaarstaan.

- Kies het juiste examen.
- Er verschijnt een scherm met een nieuw gegenereerde startcode.

Gegenereerde startcode:

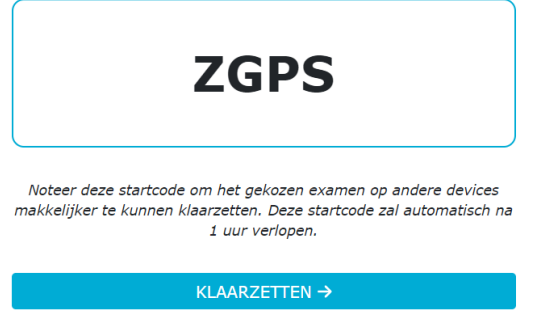

*Figuur 13 printscreen voorbeeld startcode*

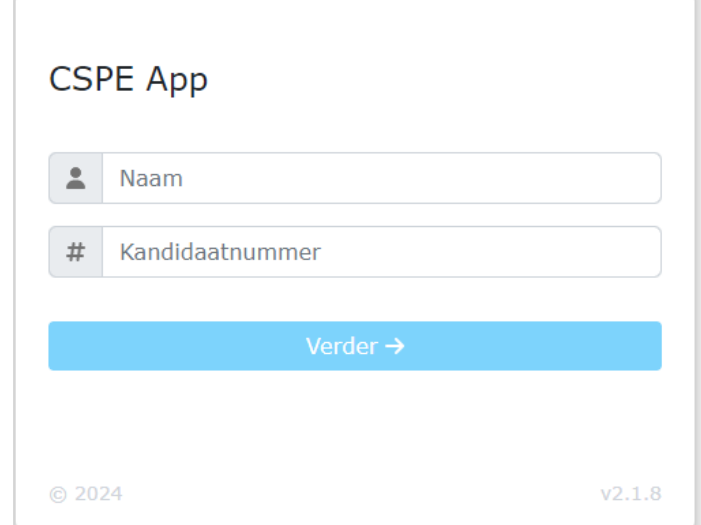

#### Als je op klaarzetten klikt, dan verschijnt dit scherm:

*Figuur 14 printscreen voorbeeld inlogscherm*

Vanaf daar kan een kandidaat aan de opdrachten beginnen. De kandidaat logt in met zijn eigen naam en een kandidaatnummer dat de school aan de kandidaat verstrekt.

Voor de volgende kandidaten die op andere devices werken, maar in dezelfde sessie, hoeft u niet steeds uw gebruikersnaam en wachtwoord in te vullen, maar kunt u de startcode gebruiken. Deze code werkt ongeveer een uur.

Mocht u daarna de CSPE-App weer willen klaarzetten, dan zult u opnieuw moeten inloggen met uw gebruikersnaam en wachtwoord.

### **Opslaan**

Als de kandidaten een opdracht gemaakt hebben, moeten ze hun uitwerking lokaal opslaan. Zorg dat de kandidaten weten op welke locatie zij dit moeten doen. Het antwoord van de kandidaat wordt dan weggeschreven als bestand met de extensie .antw

Als een kandidaat de uitwerking heeft opgeslagen, heeft hij de mogelijkheid om te kiezen voor Stoppen, annuleren of voor volgende opdracht:

Controleer of je \*.antw bestand op de correcte locatie is opgeslagen! Niet opgeslagen werk gaat verloren bij doorgaan of stoppen.

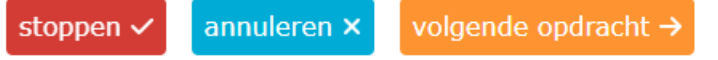

*Figuur 15 printscreen mogelijkheden kandidaat*

Als de kandidaat kiest voor stoppen, verschijnt het inlogscherm voor de kandidaat. Als de kandidaat kiest voor volgende opdracht, verschijnt het scherm waarin een andere opdracht gekozen kan worden.

### **Printen**

Bij sommige applicaties heeft de kandidaat heeft ook de mogelijkheid het bestand te printen. Door op PRINT te klikken wordt de standaard printfunctionaliteit van de browser geopend. Hierin zijn een aantal keuzes 'vastgezet' zoals bijvoorbeeld een staande of liggende afdruk.

Kleur of zwart/wit is wel een keuze. U kunt vooraf op de computers van de leerlingen instellen dat er in zwart/wit geprint wordt, op 100% en dubbelzijdig. Zet in ieder geval een vinkje bij Kop- en voettekst. De datum, tijd, naam en nummer van de kandidaat worden dan ook op het blad afgedrukt. Wijs de kandidaten erop de instellingen niet te wijzigen.

# <span id="page-16-0"></span>**Nakijken**

Als examinator kunt u de antwoorden van de kandidaten digitaal bekijken om in het correctievoorschrift punten te kunnen geven.

- Open in Chrome de url https://cspe-app.cito.nl/ en log in.
- U logt in als examinator met uw inloggegevens. Daarna klikt u op Nakijken.
- In het scherm dat verschijnt kunt u het antwoord van een kandidaat inladen.
- De beoordelingsaspecten en punten staan in het correctievoorschrift en de beoordeling vult u ook daar in.

### Importeer een .antw bestand

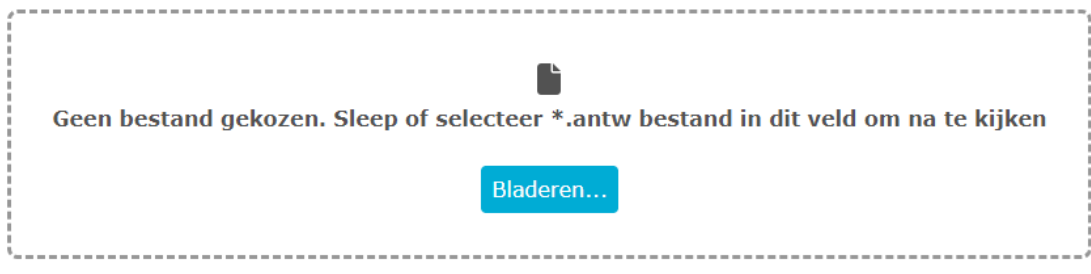

*Figuur 16 printscreen importeer een .antw bestand*

- Door in het veld te klikken opent de verkenner en kunt u het antwoordbestand van de kandidaat opzoeken. De locatie is afhankelijk van de situatie op uw school, ingesteld door de systeem- beheerder of ICT-coördinator. U kunt ook de locatie van de antwoorden van de kandidaten en de nakijkmodus van de CSPE-App naast elkaar zetten. Dan kunt u de bestanden slepen in het gebied om na te kijken. U vergelijkt het antwoord van de kandidaat met het correctievoorschrift.
- Klik op Volgende en herhaal de stappen om het antwoord van een volgende kandidaat na te kijken.